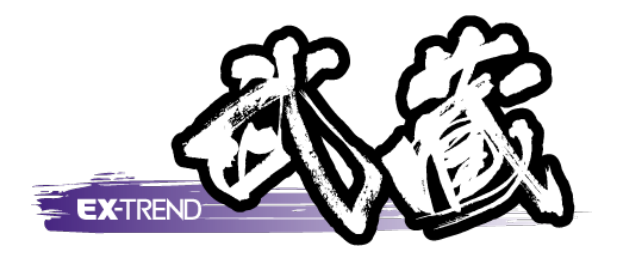

# 豆図の作成・登録

# 本書では、豆図の作成・登録の方法を簡単なサンプル を用いてご紹介します。

※解説内容がオプションプログラムの説明である 場合があります。ご了承ください。

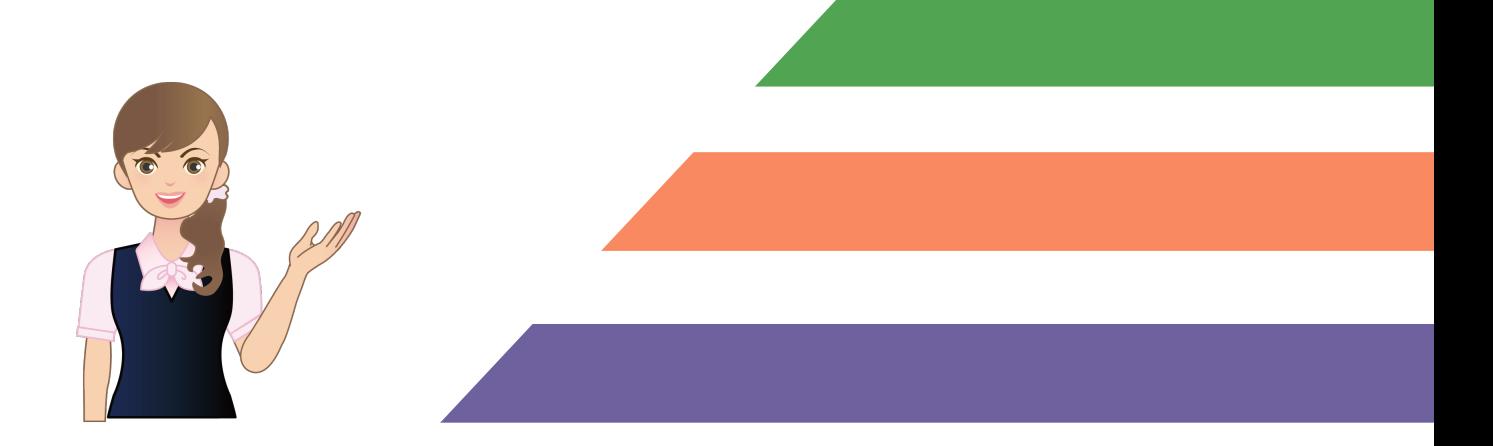

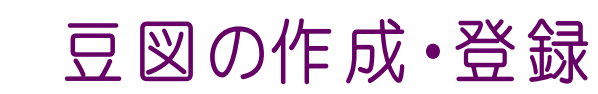

目次

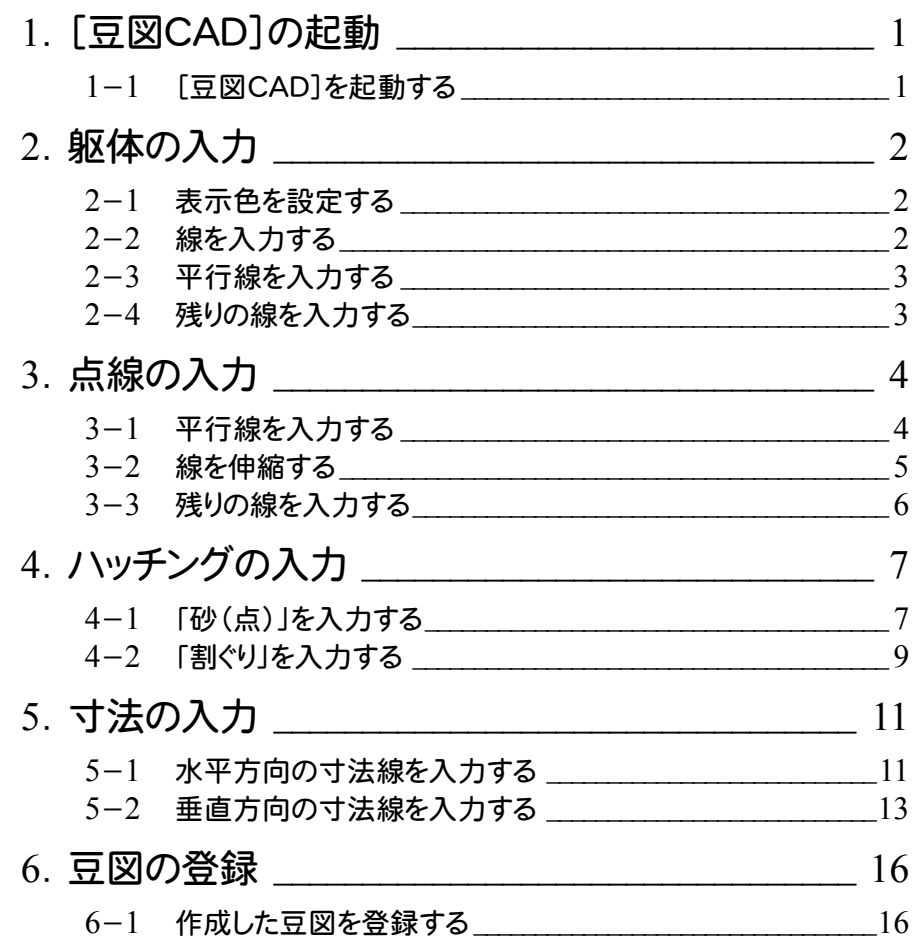

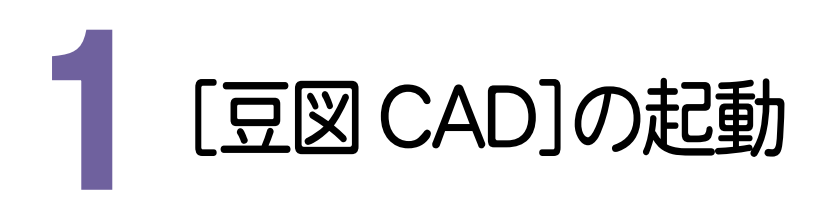

[豆図CAD]を起動します。

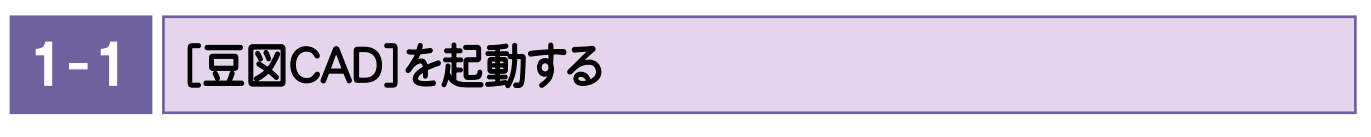

本書では、Windows8.1を使用して解説しています。Windows7をお使いの方は後記のメモを参照してください。

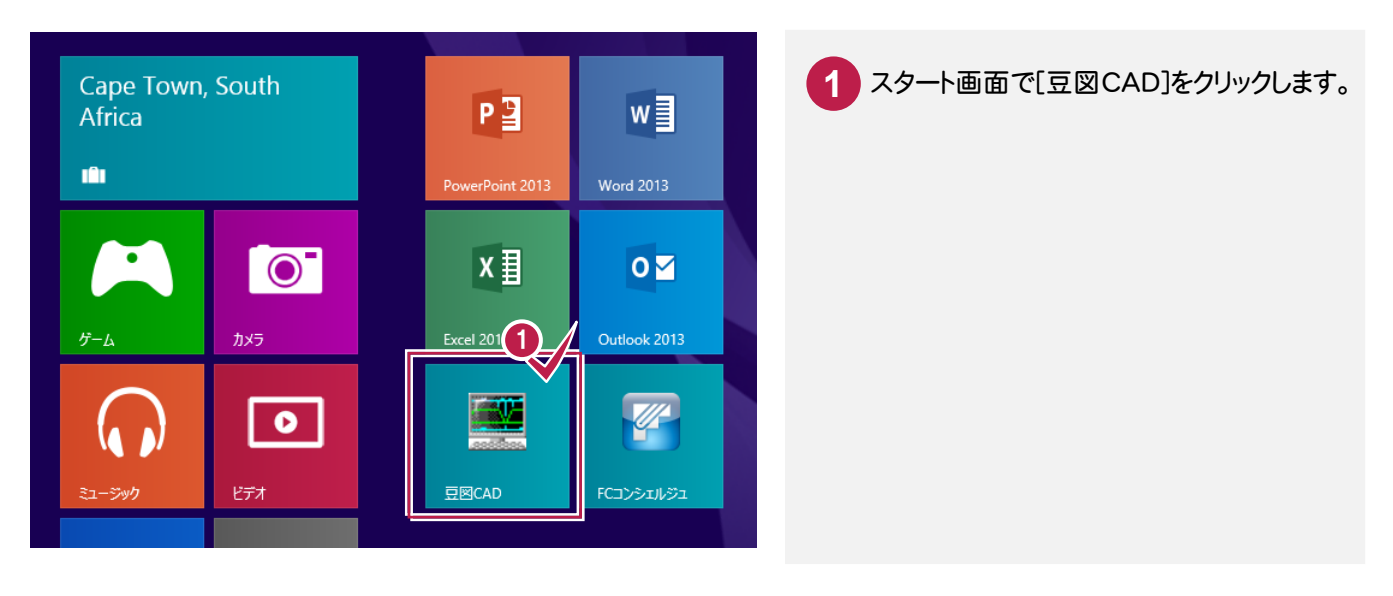

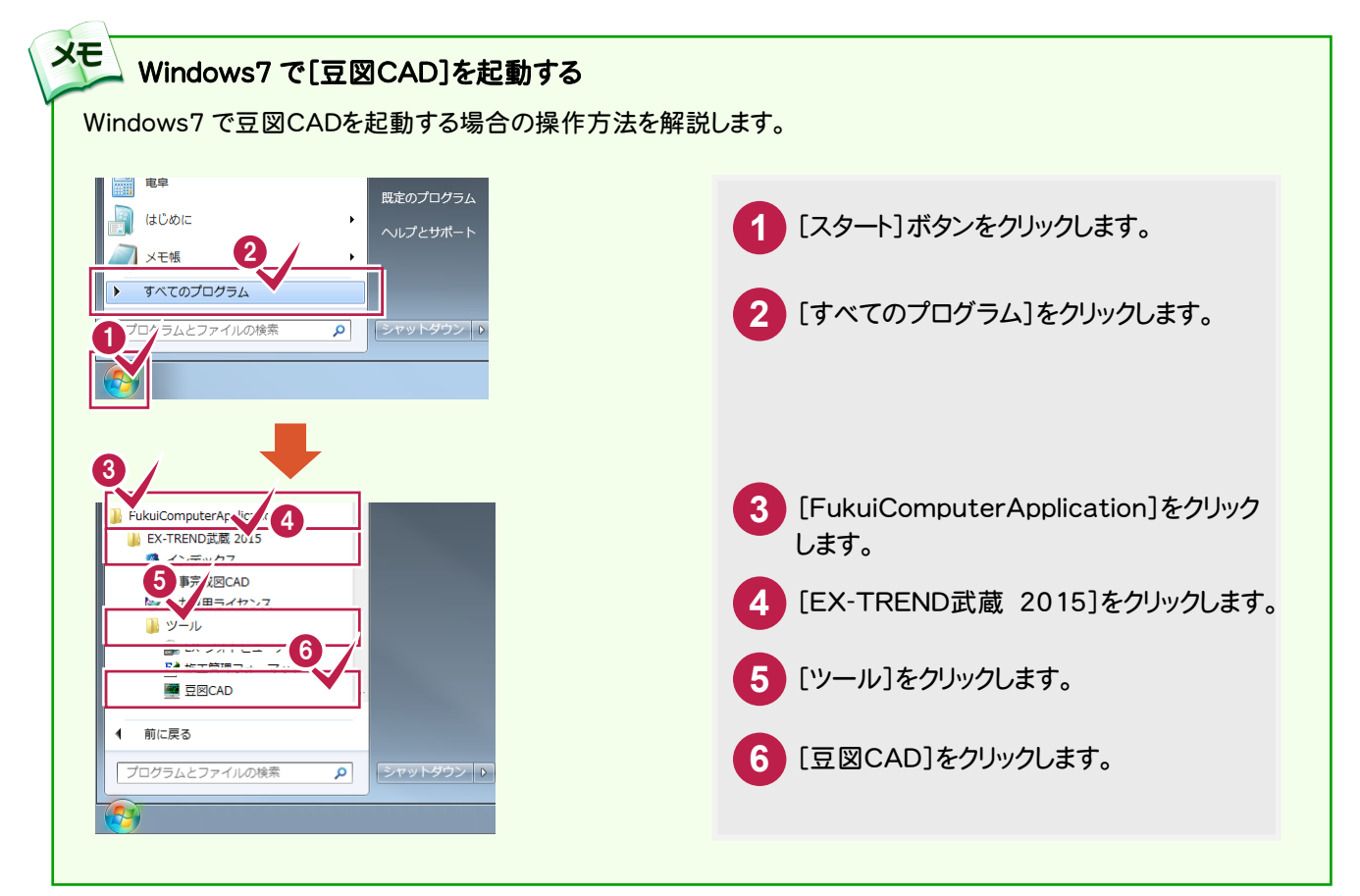

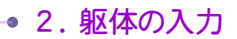

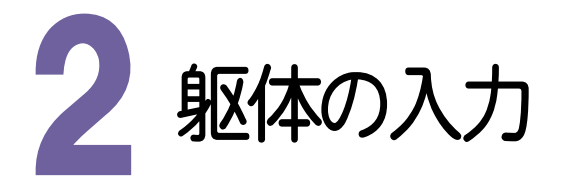

躯体を入力します。

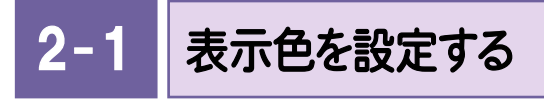

図面の表示モードを設定します。入力例では「ペンNo」別に設定した色で表示します。

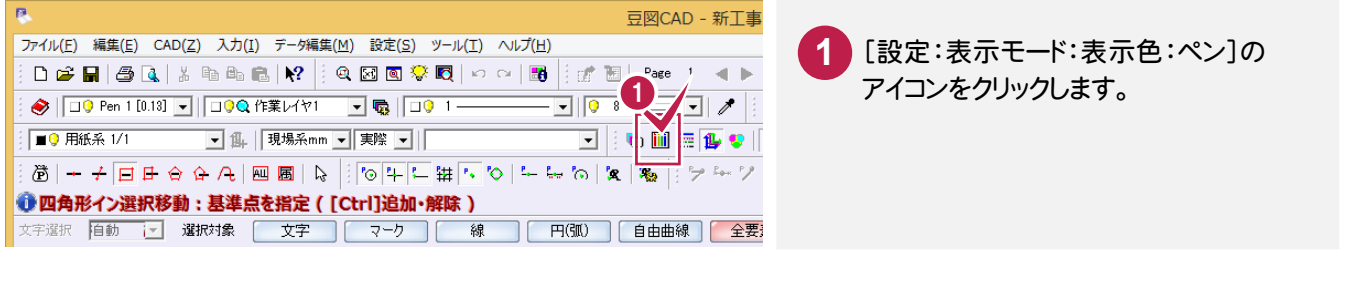

## $2 - 2$ 線を入力する

線を入力します。入力例では水平な線を入力するため、ドラフタをオンにします。

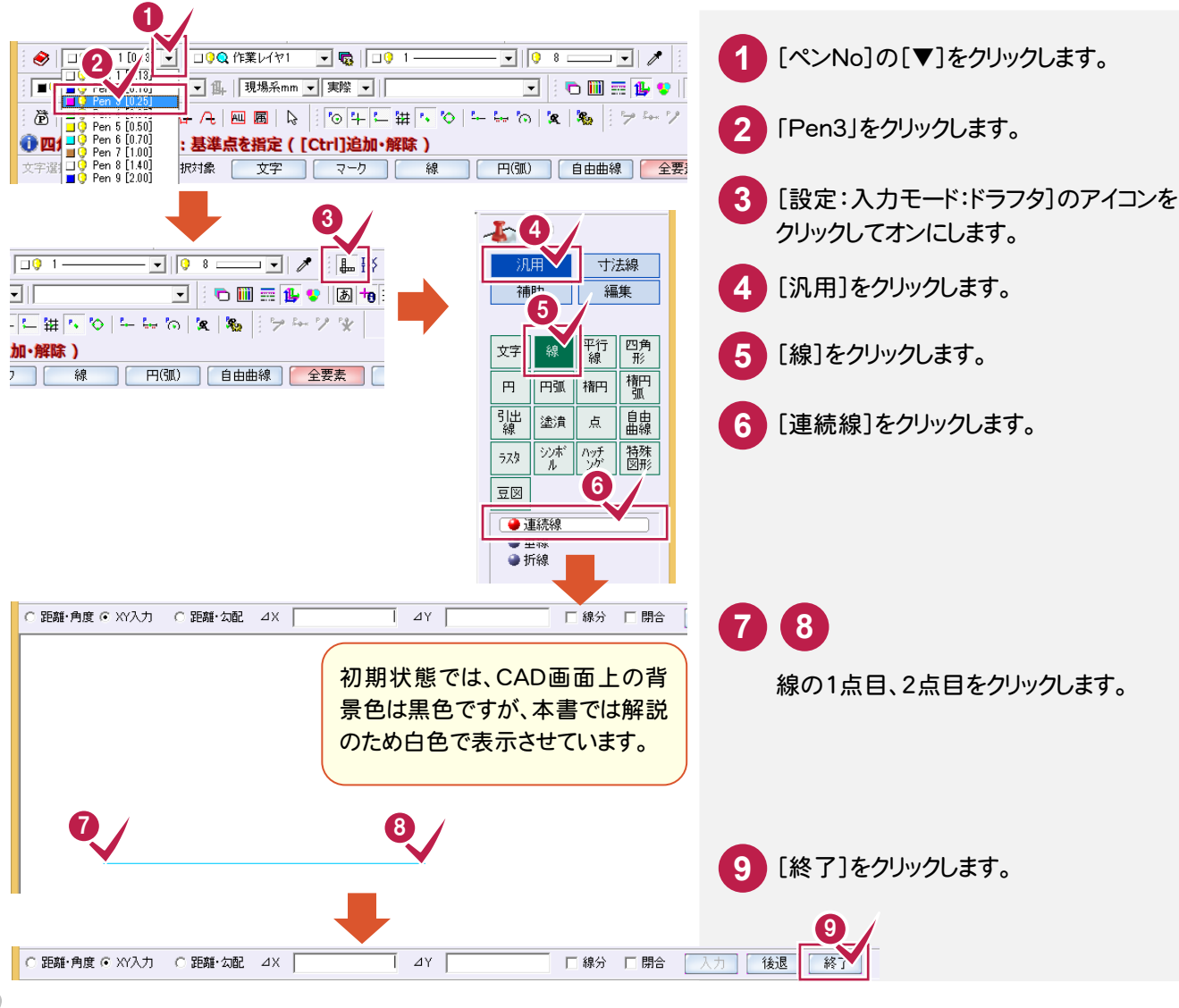

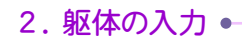

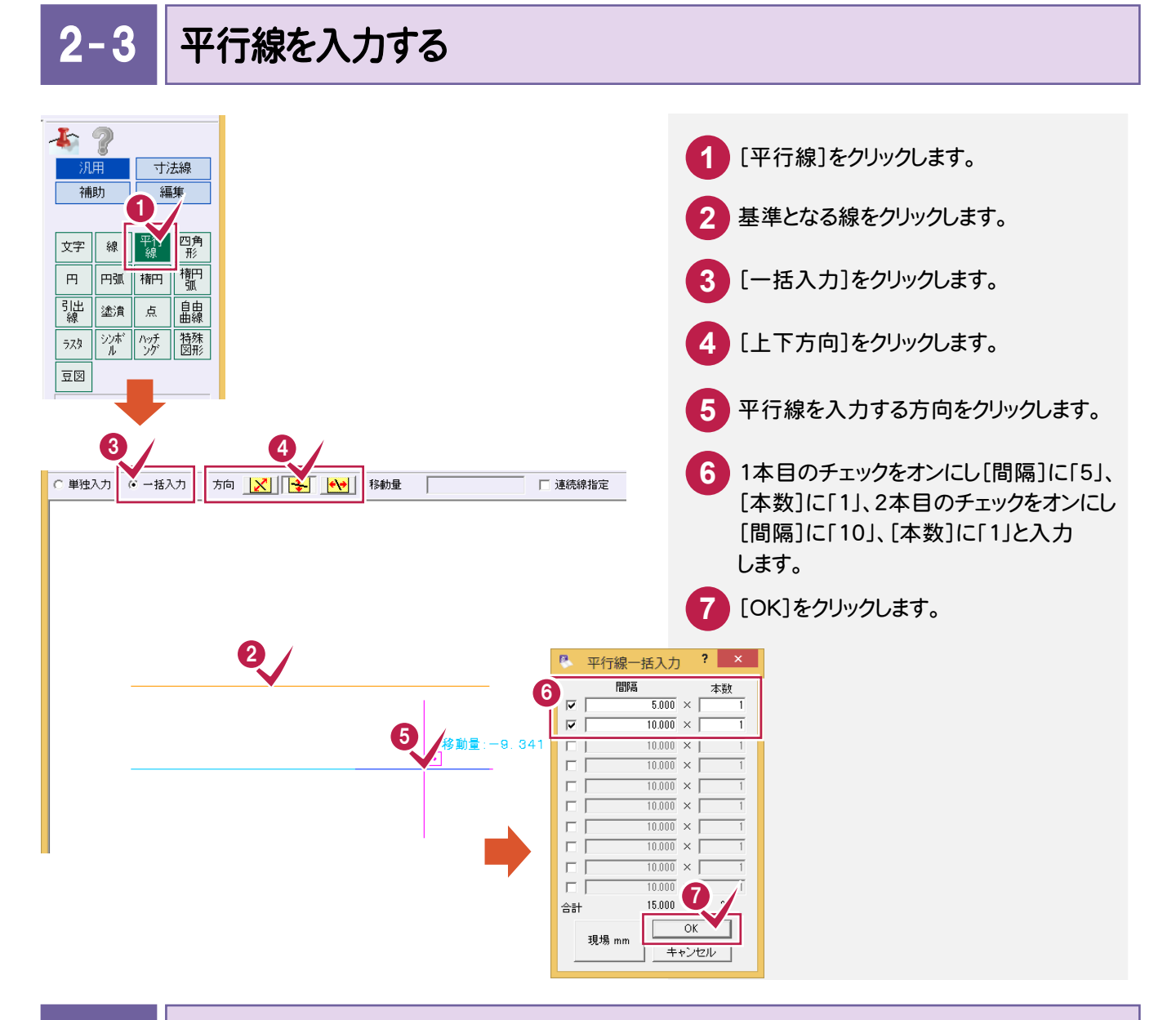

#### $2 - 4$ 残りの線を入力する

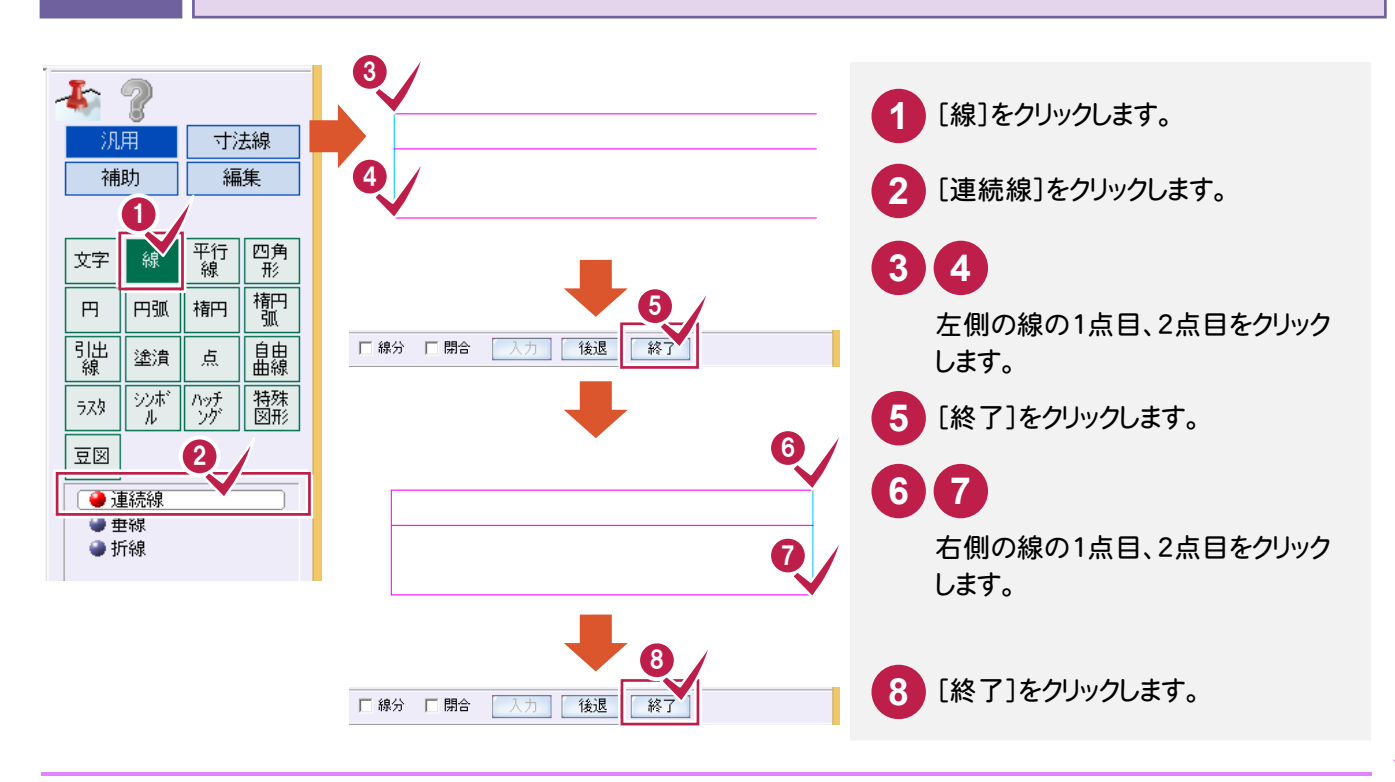

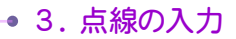

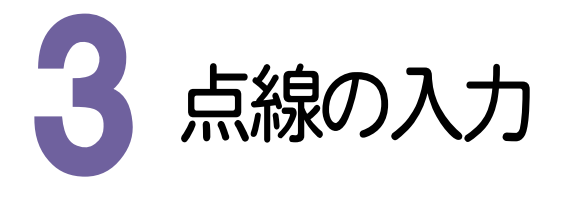

点線を入力します。

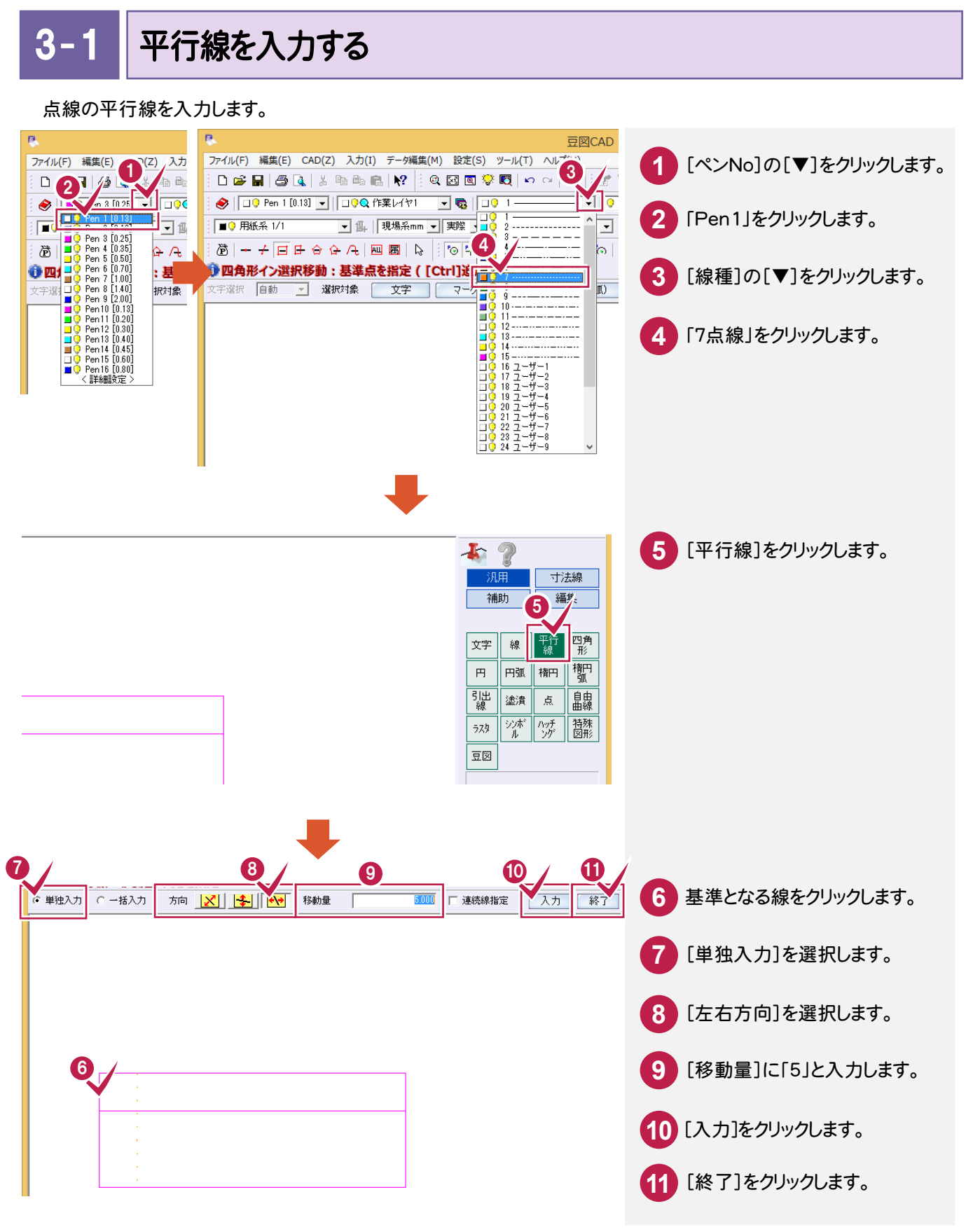

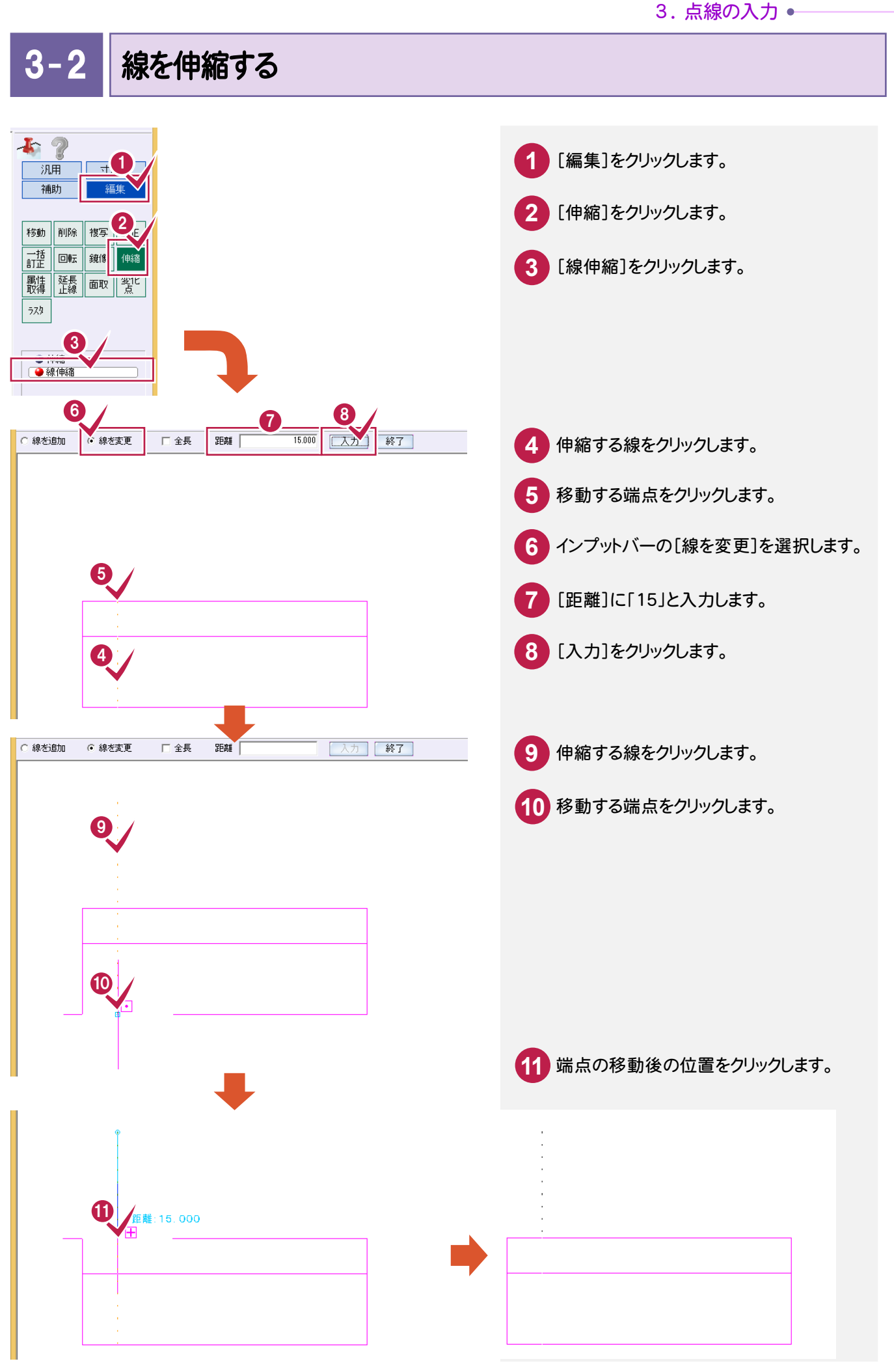

● 3. 点線の入力

#### 3- 3 残りの線を入力する

「3-1 平行線を入力する」「3-2 線を伸縮する」と同様の手順で、残りの線を入力します。

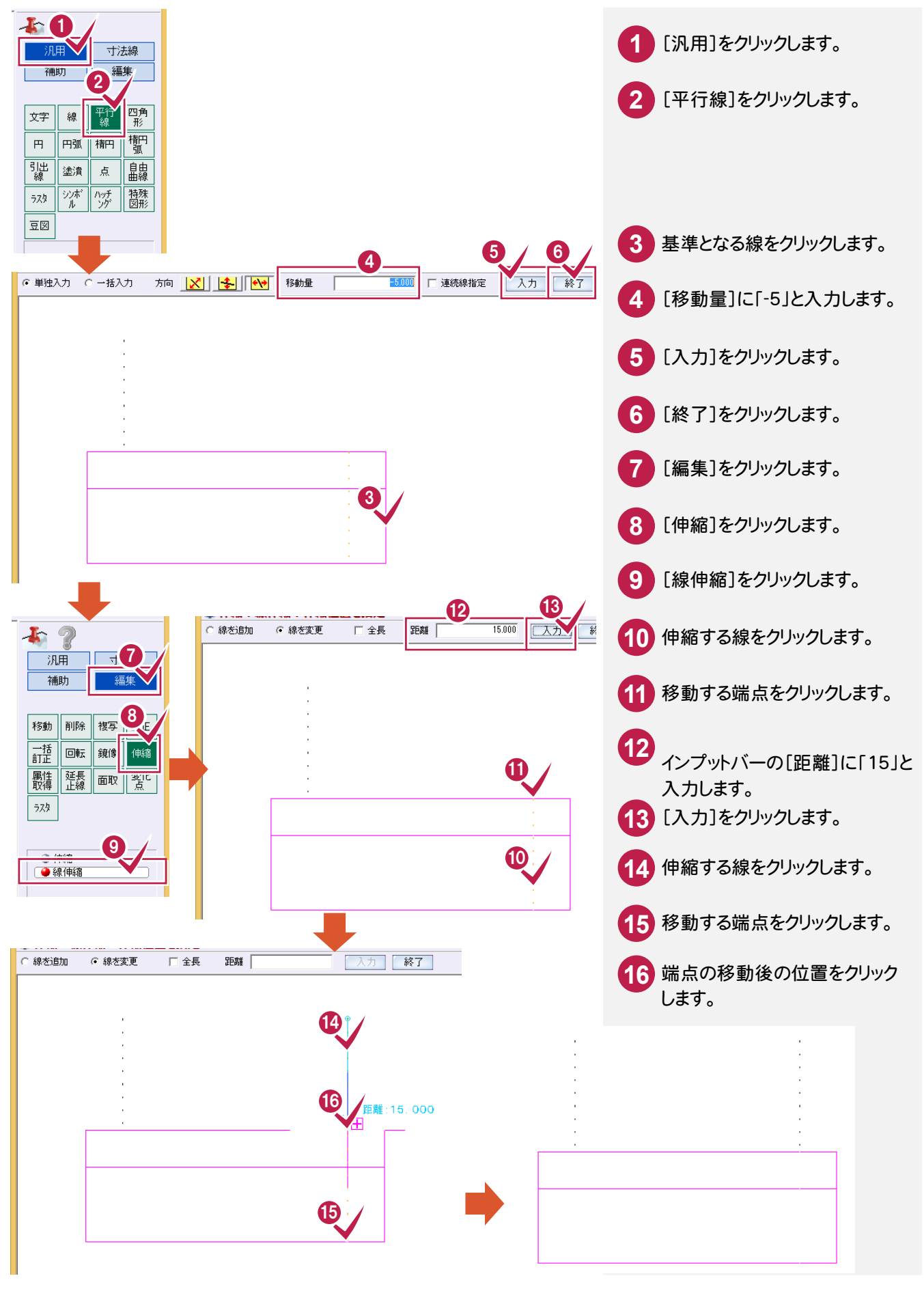

4. ハッチングの入力。

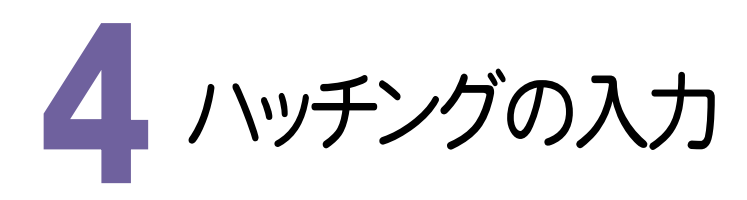

ハッチングを入力します。

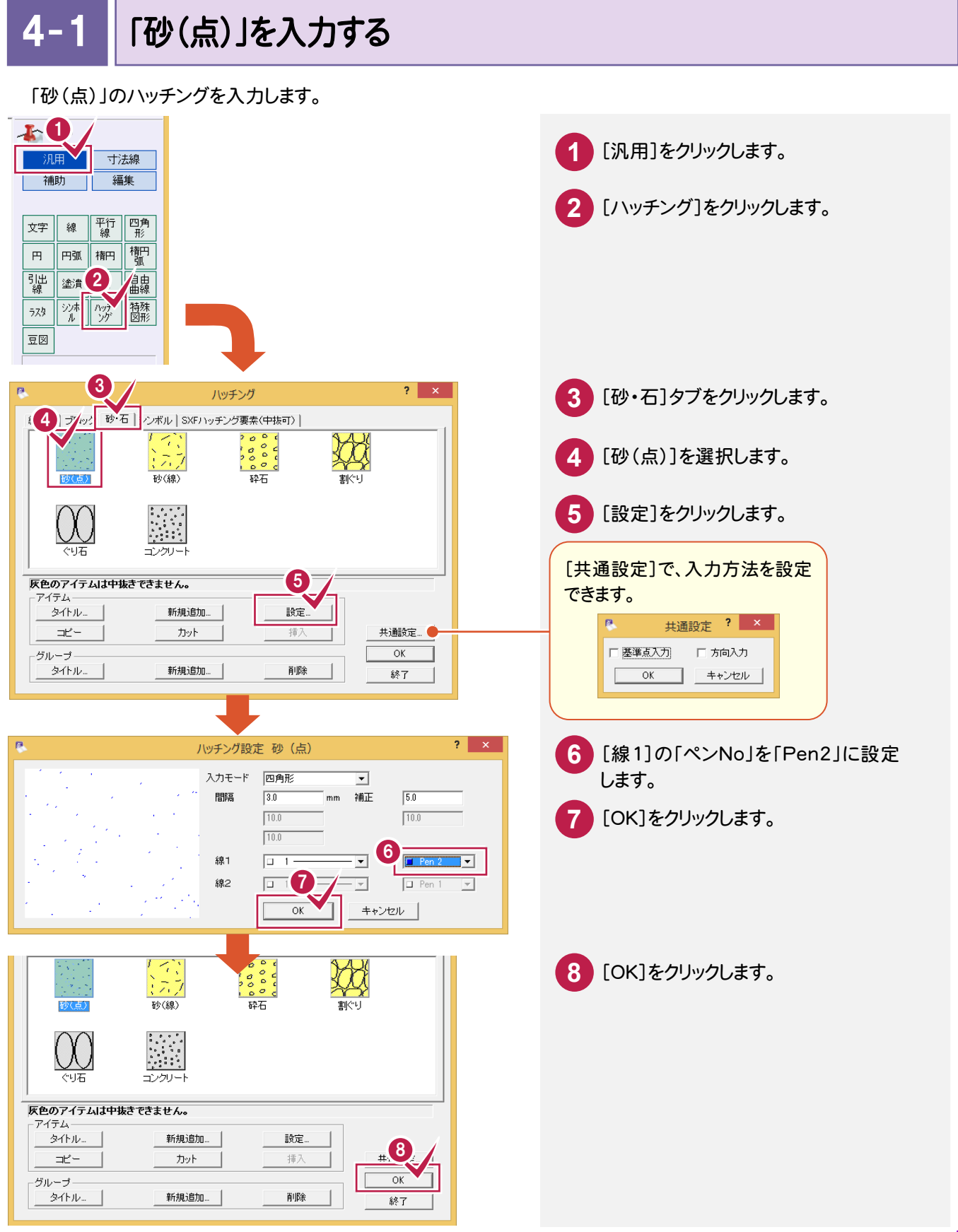

## ● 4. ハッチングの入力

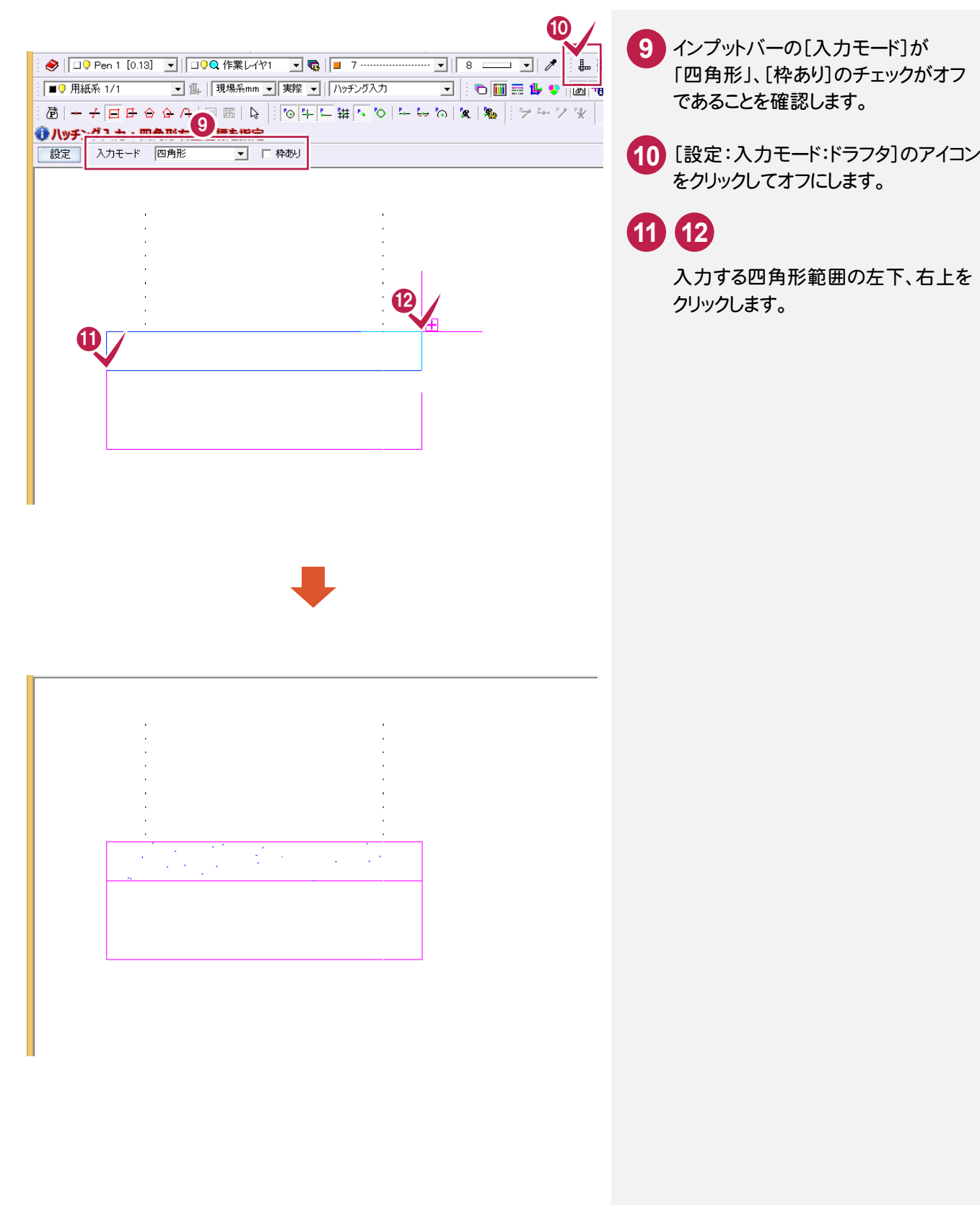

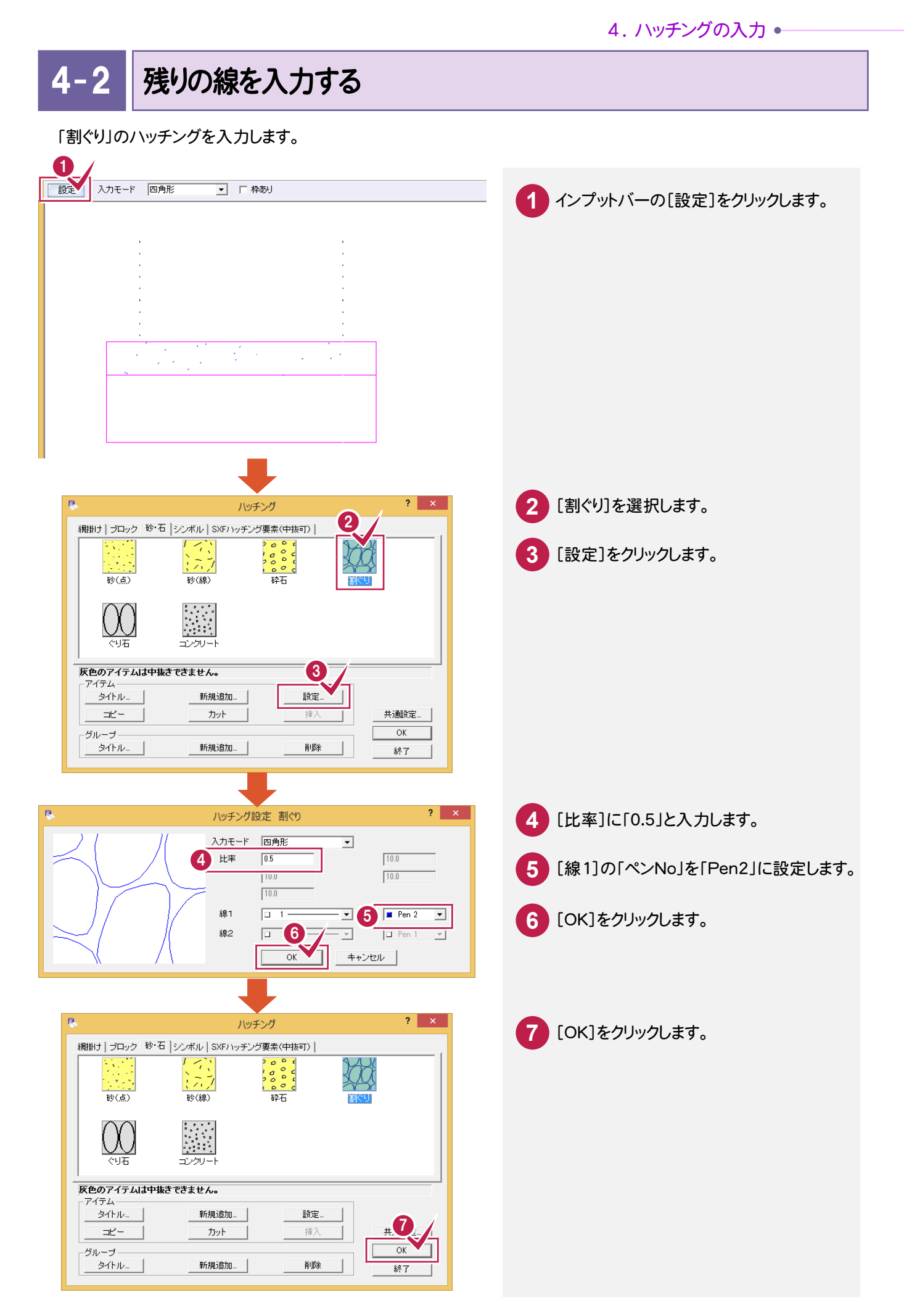

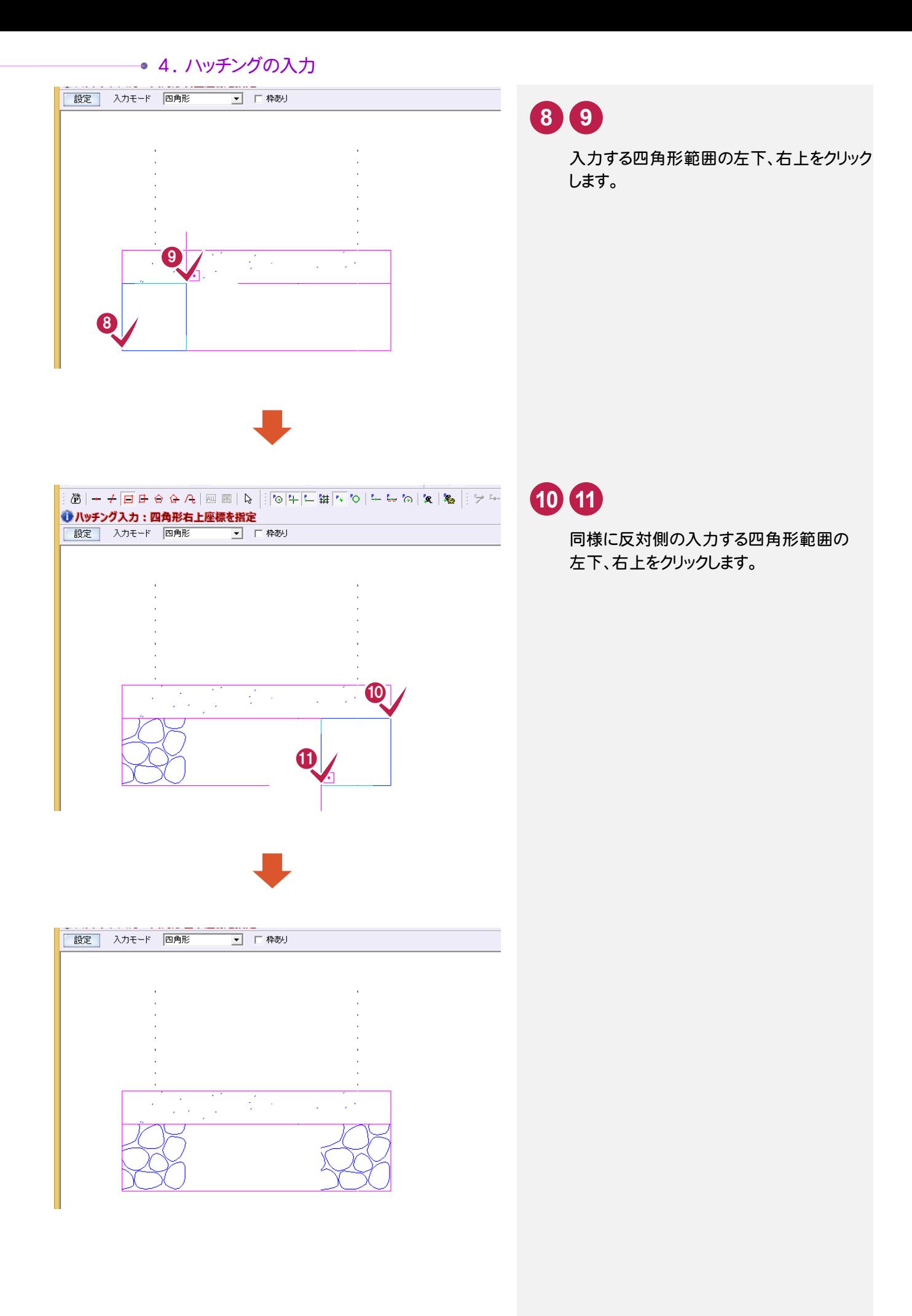

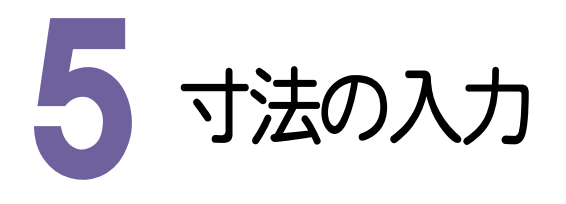

#### 寸法線を入力します。

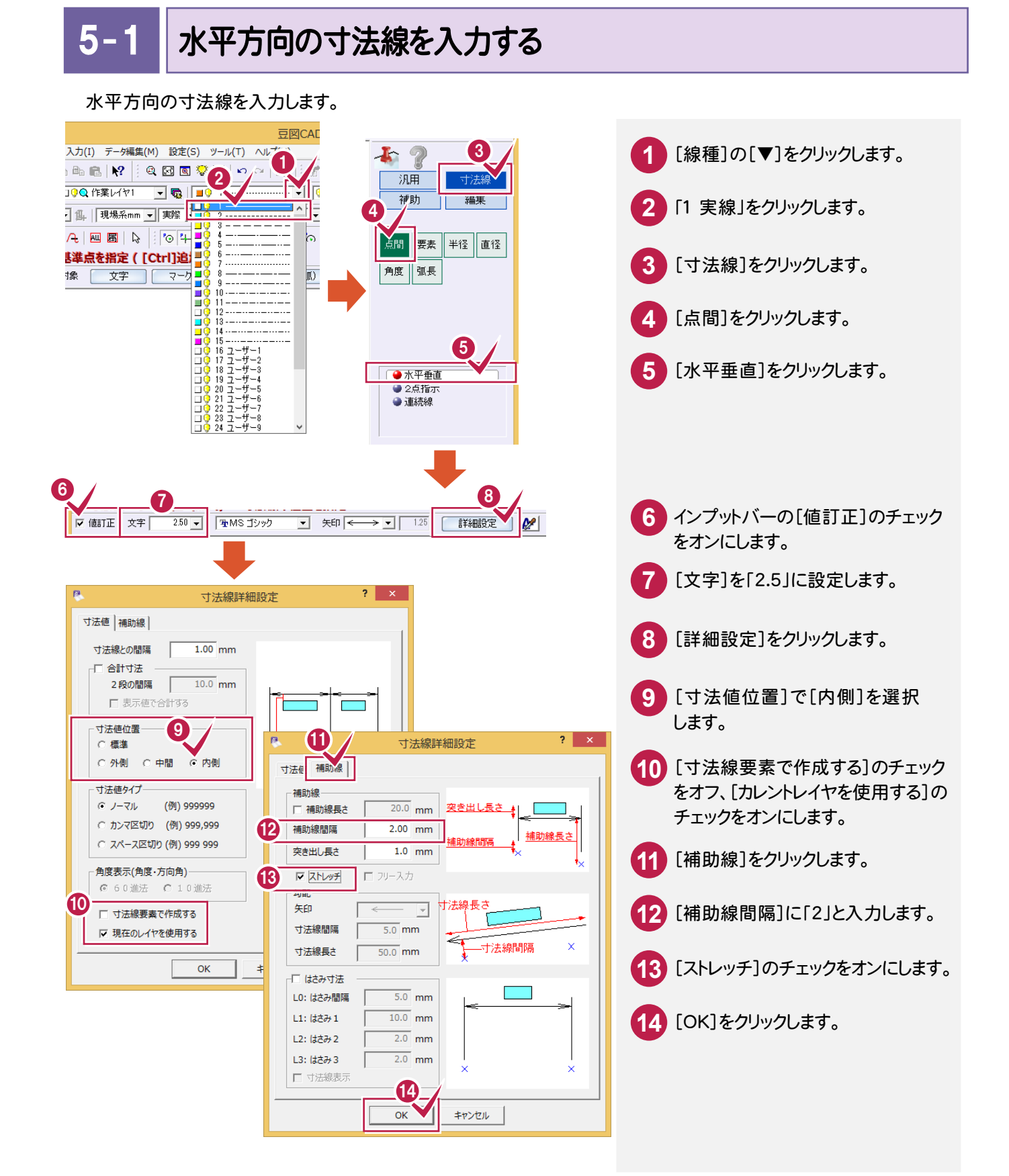

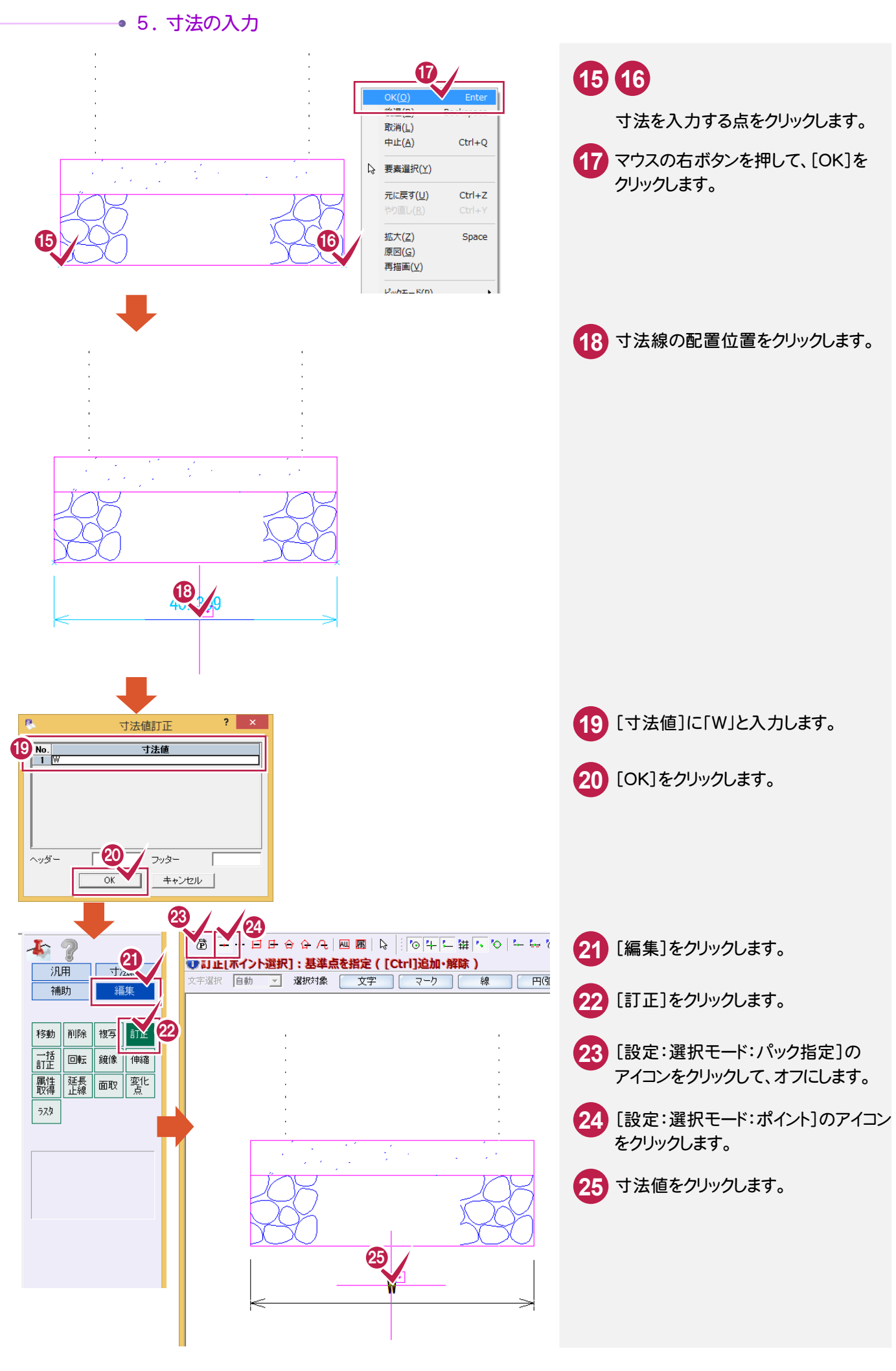

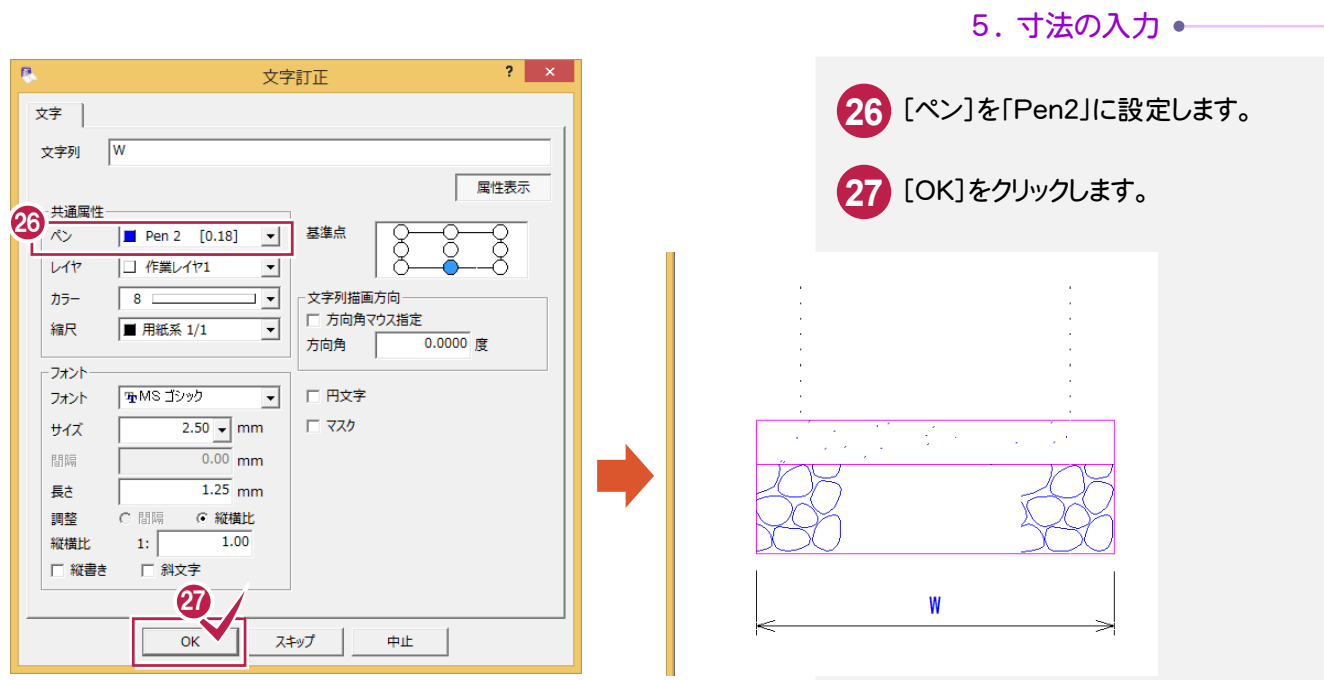

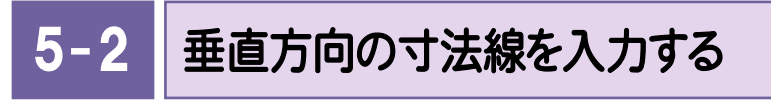

 $\bullet$  $+2$ **1** [寸法線]をクリックします。 汎用 補助 編集 2 **2** [点間]をクリックします。 点脑 要素 半径 直径 角度 弧長 **3** [水平垂直]をクリックします。 3 ●水平垂直 ● 連続線 4 M **4** [詳細設定]をクリックします。 ▽ 値訂正 文字  $|2 - x|$ 寸法線詳細設定 [寸法値位置]の[外側]をクリック **5** 寸法値 補助線 します。 寸法線との間隔  $\overline{1.00}$ <sub>mm</sub> **6** [OK]をクリックします。 ○ 合計寸法 2段の間隔  $\overline{10.0}$ <sub>mm</sub>  $\blacksquare$  $\sqrt{ }$ □ 表示値で合計する 寸法/<mark>/位置</mark> 5 外側 ○ 中間 ○ 内側 寸法線と 寸法値タイプー **G** ノーマル (例) 999999 ○ カンマ区切り (例) 999,999 ○ スペース区切り (例) 999 999 - 角度表示(角度・方向角)-© 60進法 C 10進法 □ 寸法線要素で作成する Ⅳ 現在のレイヤを使用する 6 キャンセル  $\alpha$ 

垂直方向の寸法線を入力します。

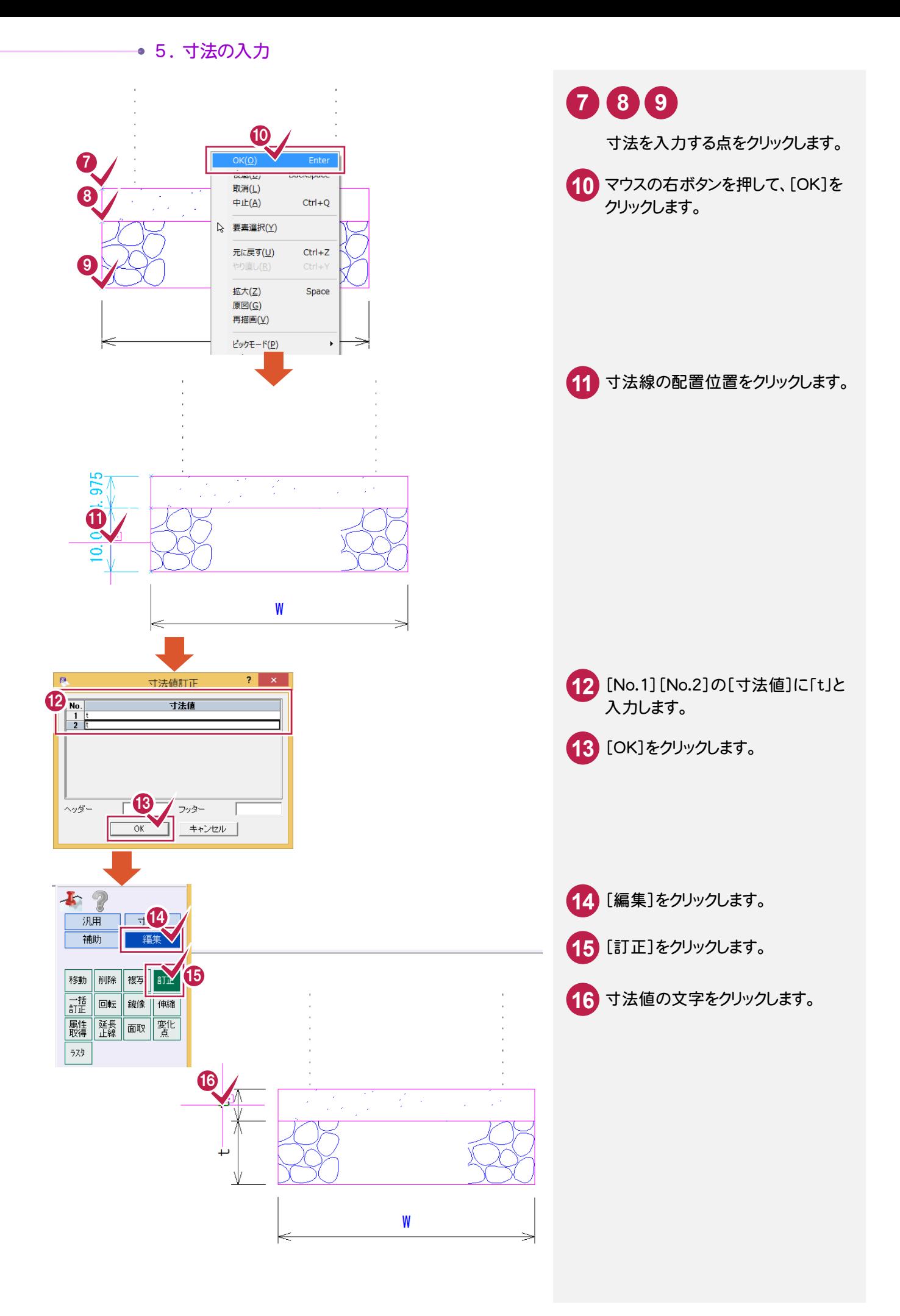

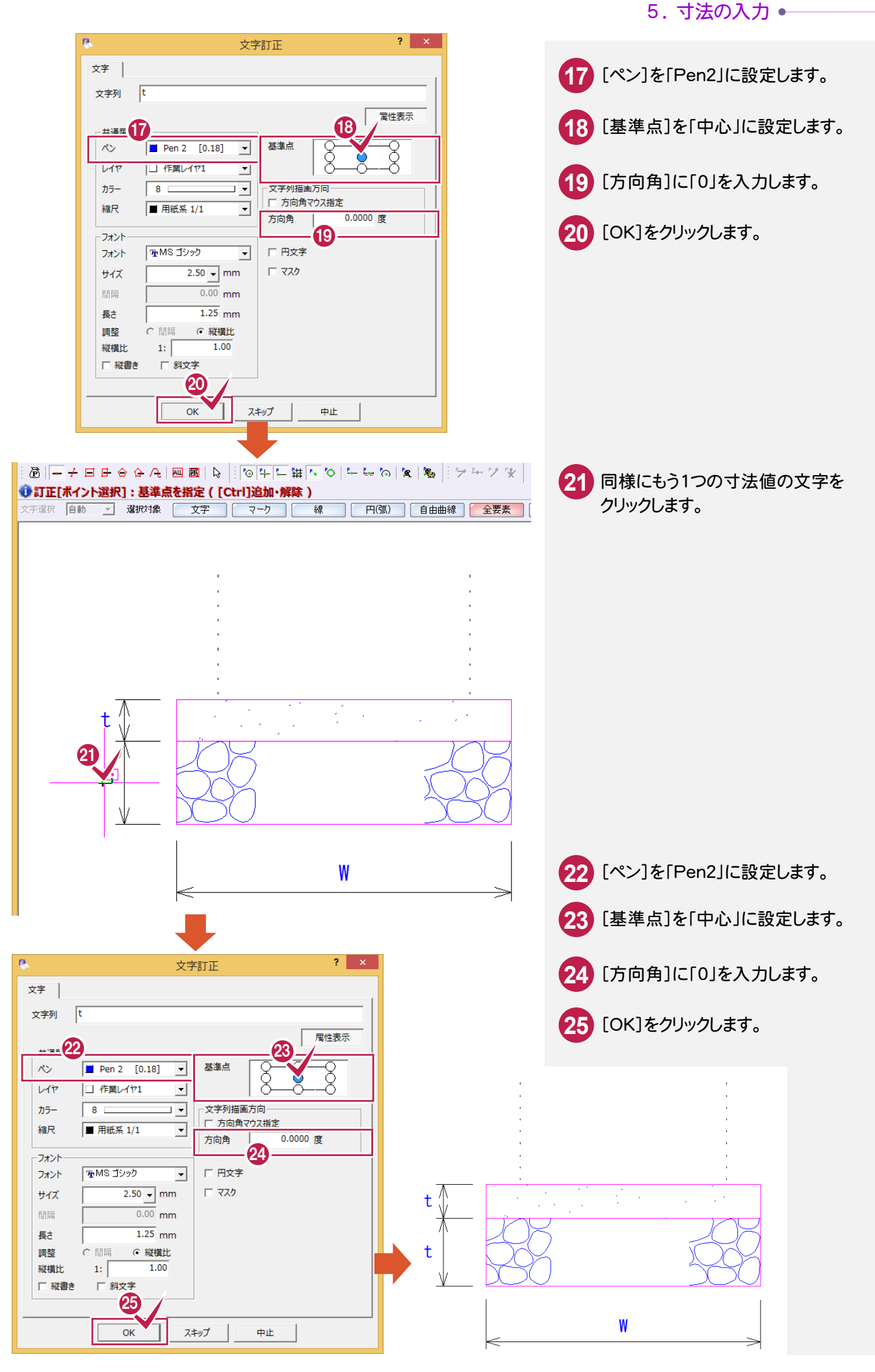

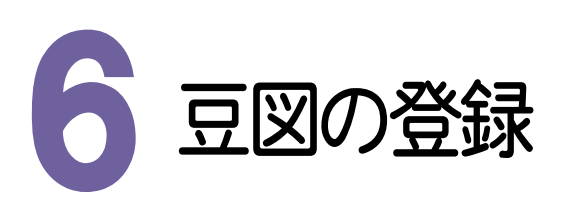

● 6. 豆図の登録

作成した豆図を、新しいグループを追加して登録します。

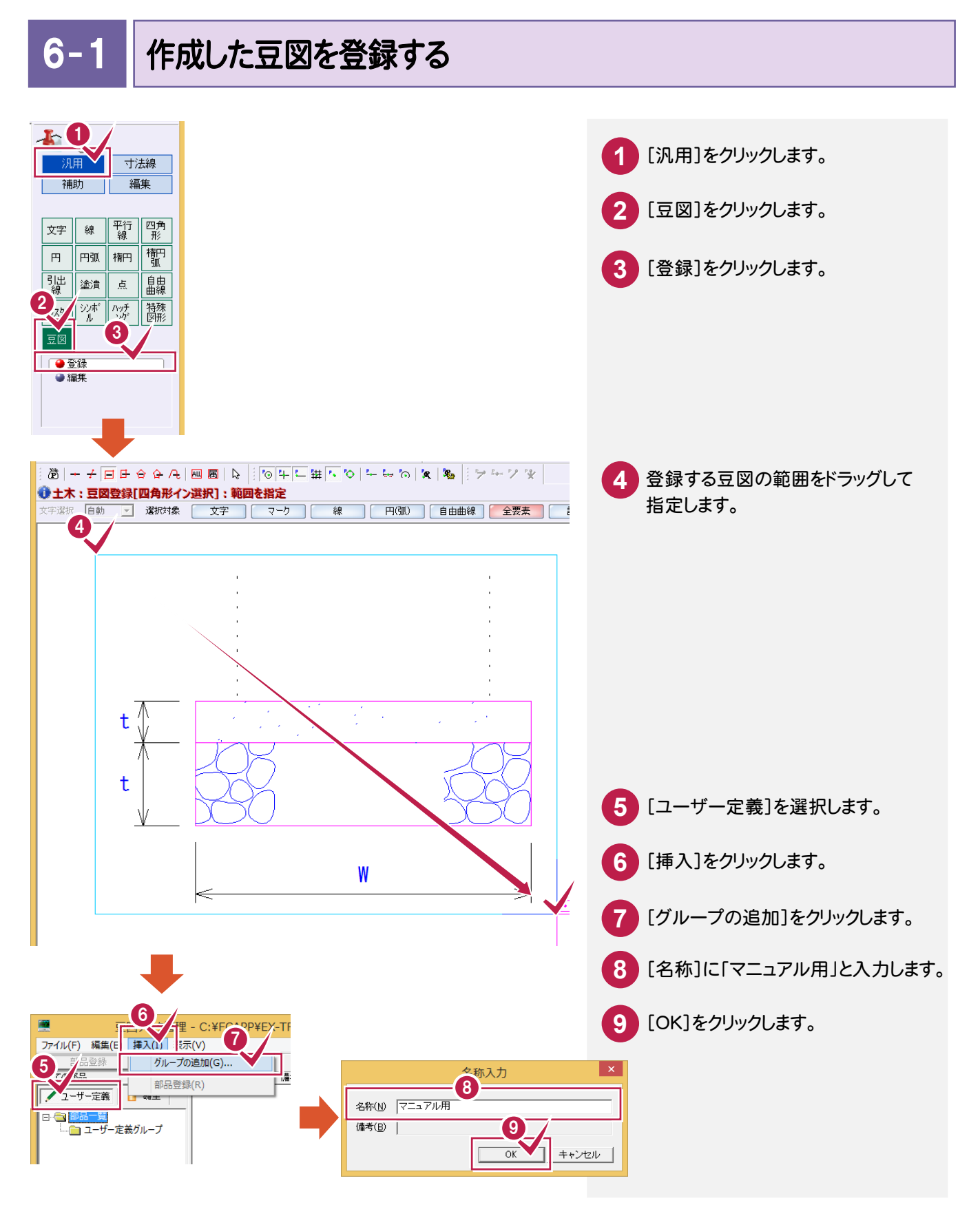

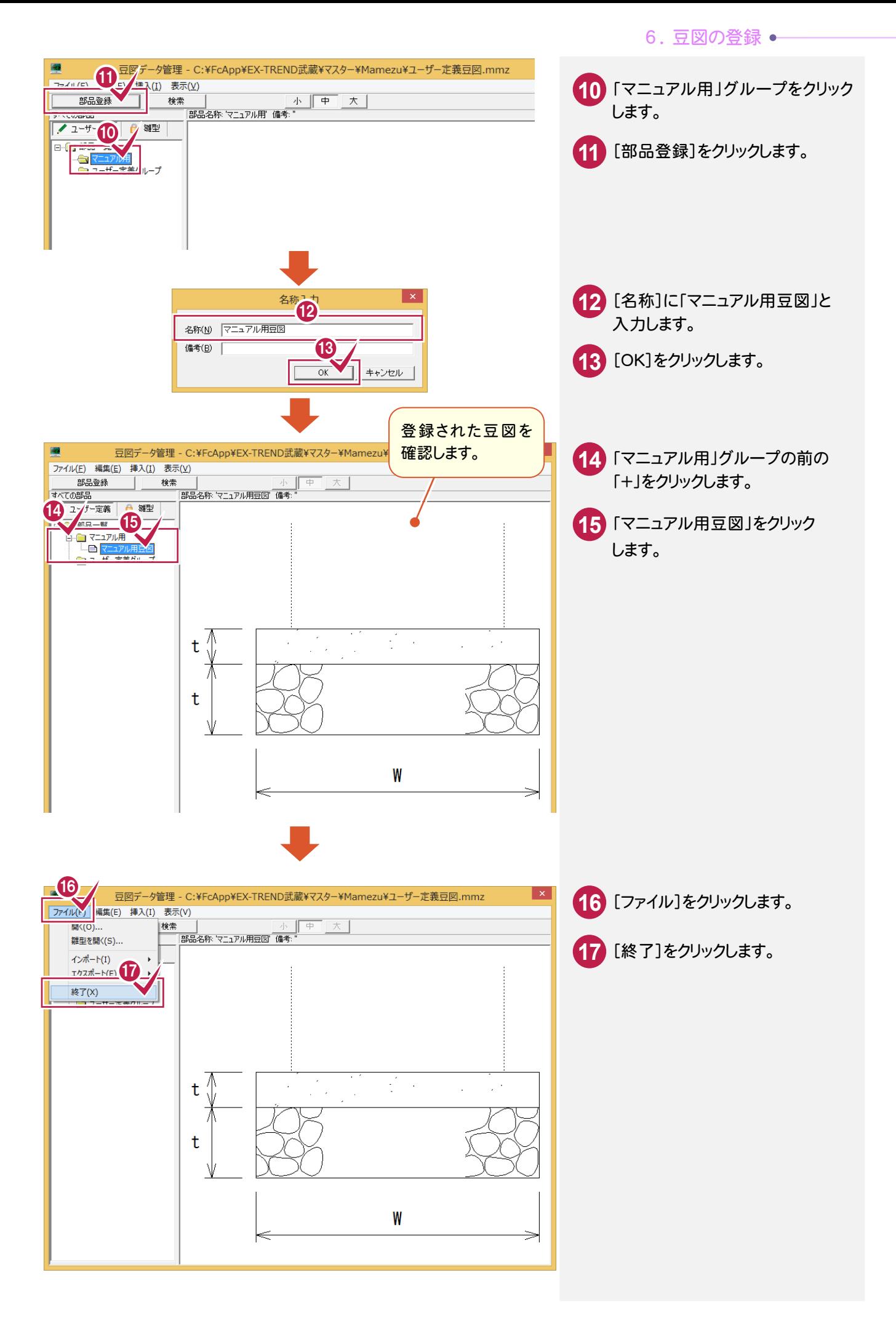